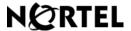

Nortel Communication Server 1000

## IP Softphone 2050

## Call Center User Guide

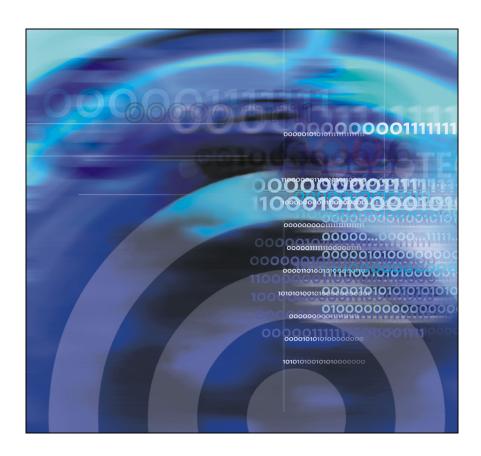

## **Revision history**

#### June 2006

Standard 6.00. This document is up-issued to reflect additional information about reserved keyboard keys.

#### March 2006

Standard 5.00. This document is up-issued to support Nortel Communication Server 1000 Release 4.5, for the IP Softphone 2050 Version 2.

#### August 2005

Standard 4.00. This document is up-issued to support Nortel Communication Server 1000 Release 4.5.

#### September 2004

Standard 3.00. This document is up-issued for Nortel Communication Server 1000 Release 4.0.

#### October 2003

Standard 2.00. This document is up-issued to support Succession 3.0 Software.

#### September 2002

Standard 1.00. This document is issued to support Meridian 1 Release 25.40 and Succession Communication Server for Enterprise 1000, Release 2.0.

## **Revision history**

## **Contents**

| IP Softphone 2050 overview                              | 7  |
|---------------------------------------------------------|----|
| Features                                                | 7  |
| Components                                              | 8  |
| Display                                                 | 10 |
| IP Softphone 2050 Call Control window                   | 11 |
| Call Control window                                     | 12 |
| Call Control window elements and functions              | 14 |
| Hot keys                                                | 16 |
| System tray icon and menu                               | 18 |
| Local Directory                                         | 20 |
| CS 1000 Directory                                       | 22 |
| Agent and Supervisor features                           | 24 |
| Line and feature keys                                   | 24 |
| Logging in an Agent                                     | 24 |
| Logging in with Agent ID and Multiple Queue Assignments | 25 |
| Logging out an agent                                    | 28 |
| Agent features                                          | 29 |
| Answering ACD calls                                     | 29 |
| Using Force Call                                        | 30 |
| Using Activity Code                                     | 30 |
| Using Emergency                                         | 31 |
| Using NotReady                                          | 31 |
| Answering or making non-ACD calls                       | 31 |
| Contacting your supervisor                              | 32 |

#### Contents

| Supervisor features        | 34 |
|----------------------------|----|
| Using Answer Agent         | 34 |
| Using Agent key            | 34 |
| Using Answer Emergency     | 35 |
| Using Call Agent           | 36 |
| Using Interflow            | 36 |
| Using Night Service        | 36 |
| Using Observe              | 37 |
| Using Display Agent Status | 38 |
| Using Display Queue        | 39 |
| Index                      | 11 |

## IP Softphone 2050 overview

The IP Softphone 2050 is a business telephone application that you can use to make and take calls over your computer. Using a headset or handset connected to your PC, you control calls with the click of the mouse pointer, from your PC keyboard, or from the USB Audio Adapter.

Designed to work with IP-based phone systems, the IP Softphone 2050 provides Voice over IP (VoIP) services using a telephony server and your Local Area Network (LAN) or Wide Area Network (WAN).

The server that supports your IP Softphone 2050 determines the features you can access, such as Call Conference, Call Transfer, and Call Forward.

#### **Features**

The IP Softphone 2050 supports the following features:

- Twelve user-defined feature keys: six Programmable Line (DN)/Feature Keys (self-labeled) and six lines/features accessed by pressing the shift key
- Four soft keys that provide access to a maximum of 10 features
- Four-line display
- Directory capabilities stored locally on your PC or linked to external directories, such as Lightweight Directory Access Protocol (LDAP), Microsoft Outlook, and Windows Address Book (WAB) contact management software
- CS 1000 Directory features (Personal Directory, Redial List, Callers List, and Password Administration) stored on the application server for systems running CS 1000 Release 4.0 or 4.5 software
- One-click direct dialing from various windows and applications
- Five specialized fixed keys:
  - Directory
  - Inbox (Message)

#### IP Softphone 2050 overview

- Shift (Outbox)
- Services
- Expand
- Dedicated call processing keys:
  - Hold
  - Goodbye
  - Answer
  - Volume
  - Mute
  - Navigation
  - Message Waiting
- User-selected ringer that lets the PC speakers or the headset ring for incoming calls
- Choice of the following interfaces:
  - 1140 skin
  - Compact black and silver skins
  - Accessibility Interface for the visually impaired
- Programmable hot keys that allow single key access to userdefinable features
- Three input modes: Digit, Alpha, and Native
- Macro functions available for programming long dialing patterns
- A check box for setting hook switch status
- Always-on-top option that keeps the Call control window on top of all other open applications

## **Components**

The IP Softphone 2050 supports five main components:

"Call Control window" on page 9

- "Local Directory window" on page 9
- "Settings window" on page 9
- "System tray icon and menu" on page 9
- "i2050.exe application" on page 10

#### **Call Control window**

The IP Softphone 2050 Call Control window displays the line keys, feature buttons, and call display. Use this window to make and manage your telephone calls. You also use this window to access both your Local Directory and CS 1000 Directory features (Personal Directory, Redial List, Callers List, Application Server Administration, and Password Administration).

For more information about the Call Control window, consult the *IP* Softphone 2050 User Guide

## **Local Directory window**

Use the Local Directory window to create, manage, and use a telephone directory stored on your local computer and to access external directories, such as LDAP, Outlook, and WAB.

For more information about the Local Directory window, consult the *IP* Softphone 2050 User Guide

### **Settings window**

Use the Settings window—a series of dialog boxes—to set up the various IP Softphone 2050 features.

For more information about the Settings window, consult the *IP Softphone 2050 User Guide*.

### System tray icon and menu

You can right-click the IP Softphone 2050 system tray icon—located at the right side of the Windows taskbar at the bottom of your screen—to make and manage calls.

### i2050.exe application

The i2050.exe application lets the IP Softphone 2050 communicate with the server. It launches when you start the IP Softphone 2050 but remains hidden in the background. To verify that the i2050.exe is running, open the Windows Task Manager. To view the i2050.exe process, select **Processes**. The process appears as long as the IP Softphone 2050 icon appears in the system tray.

## Display

Both IP Softphone 2050 skins (1140 and compact skins) support two display areas (shown in Figure 1 and Figure 2).

Figure 1: IP Softphone 2050-1140 skin display

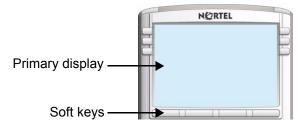

Figure 2: IP Softphone 2050 – compact skin display

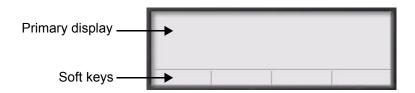

The primary display area provides up to four lines of operating information, such as Caller ID, server status, and so on.

The four soft keys provide access to server-definable features, such as Transfer, Conference, and so on.

# IP Softphone 2050 Call Control window

The IP Softphone 2050 Call Control window supports the 1140 skin—designed to look and feel like the desktop IP Phone 1140—as well as an additional two compact skins, available in black and silver. The IP Softphone 2050 also supports an Accessibility Interface for visually impaired users.

To open the IP Softphone 2050 Call Control window:

- 1. From your desktop PC, select Start.
- 2. Select Programs.
- 3. Select Nortel > IP Softphone 2050 > IP Softphone 2050.

## **Accessibility Interface**

To open the IP Softphone 2050 Accessibility Interface from the Call Control window:

From your desktop PC, select Start > Programs > Nortel > IP Softphone 2050 > IP Softphone 2050.

The Call Control window opens.

- 2. Select File > Settings > Skin.
- 3. Select Accessibility Interface.

**Note:** If the IP Softphone 2050 is running, you must exit and restart for the change to the Accessibility Interface to take effect.

#### **Call Control window**

The Call Control window (see Figure 3 below and Figure 4 on page 13) includes the standard features that let you make and manage telephone calls.

For information on the elements of the Call Control window, see Table 1 on page 14.

Figure 3: Call Control Window—1140

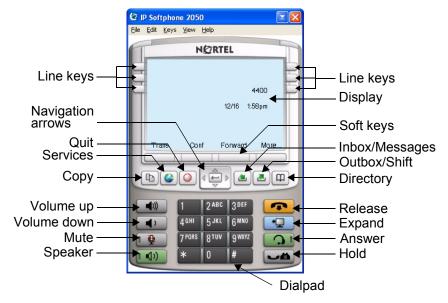

P Softphone 2050 × × File Edit Keys Yiew Help 12/16 2:04nm Answer Display-Hold. Soft keys Release Trans Conf Forward Line keys-2<sub>ABC</sub> 3<sub>DEF</sub> Dialpad 4 GHI 5 JKL 6 MNO Volume keys-4400 7<sub>PGRS</sub> 8<sub>TUV</sub> 9<sub>WXYZ</sub> Mute-NORTEL 0 # Directory -(A) + (1) Speaker Inbox/ Expand Messages Services Outbox/Shift Quit Copy Navigation arrows

Figure 4: Call Control Window—Compact Skin (silver)

## **Accessibility Interface**

The Accessibility Interface works with JAWS® for Windows from Freedom Scientific—screen reading software that lets visually impaired users access the full range of IP Softphone 2050 features. The Accessibility Interface has been tested on JAWS® Version 5.0. The screen is divided into four groups of controls: Display, Line and Feature, Date and Time, and Indicators.

Menu Command options in the Accessibility Interface match those in the standard Call Control window.

For more information about the Accessibility Interface, consult the *IP Softphone 2050 User Guide*.

## Call Control window elements and functions

Table 1 describes the elements and functions of the Call Control window.

Table 1: IP Softphone 2050 components and functions (Part 1 of 3)

| Element         | Function                                                                                                    |  |  |
|-----------------|----------------------------------------------------------------------------------------------------|--|--|
| Primary display | To provide call information (such as Caller ID) and instructions for using certain soft key features.  When idling, the telephone displays only the date and time. |  |  |
|                 |                                                                                                    |  |  |
| Soft keys       | To access server-definable features, such as Transfer (for connecting calls to other people), Conference (for group calls), and so on.                             |  |  |
|                 | To select a feature, click one of the four available soft-labelled soft keys, and then follow the instructions on the display.                                     |  |  |
|                 | Available soft key features vary, depending on:                                                                                                    |  |  |
|                 | Your current task: the features available at any time depend on your current call activity.                                                                        |  |  |
|                 | Server support: IP Softphone 2050<br>functionality depends on communication<br>server configuration.                                                               |  |  |
|                 | <b>Note:</b> To view additional features, click the More soft key.                                                                                                 |  |  |
| <b>Сору</b>     | To copy a network service, feature, or folder.                                                                                                    |  |  |
| Quit            | To quit a network service or feature.                                                                                                    |  |  |

Table 1: IP Softphone 2050 components and functions (Part 2 of 3)

| Element           | Function                                                                                                   |  |  |
|-------------------|----------------------------------------------------------------------------------------------------|--|--|
|                   | To scroll through menus and lists in the display area.                                                     |  |  |
| Navigation arrows | Use the Send/Enter key at the center of the navigation cluster to confirm menu selection (1140 skin only). |  |  |
| Volume            | To increase or decrease the headset volume.                                                                |  |  |
| decrease          |                                                                                                    |  |  |
| increase          |                                                                                                    |  |  |
| Mute              | To listen to the receiving party without transmitting.                                                     |  |  |
|                   | To return to a two-way conversation, click the <b>Mute</b> button again.                                   |  |  |
|                   | The Mute button mutes the Headset microphone.                                                              |  |  |
| Answer            | To answer and make calls.                                                                                  |  |  |
| Hold              | To place an active call on hold.                                                                           |  |  |
|                   | The feature key label for the line on hold displays a flashing icon to indicate that the call is on hold.  |  |  |
|                   | Return to the call by clicking the Line button of the call on hold.                                        |  |  |
| Release           | To terminate an active call.                                                                               |  |  |
| Line keys         | To access one of six programmable Line keys. These keys can represent line appearances, DNs, or features.  |  |  |
|                   | The communication server provides the labels that appear on these keys.                                    |  |  |
| Dialpad           | To dial a telephone number. Use your mouse pointer to click the numbers you want to enter.                 |  |  |

Table 1: IP Softphone 2050 components and functions (Part 3 of 3)

| Element        | Function                                                                                                    |
|----------------|----------------------------------------------------------------------------------------------------|
| Directory      | To access CS 1000 Directory features.                                                                                                    |
|                | Depending on how the system administrator sets up this service, use this button to access any of the following: Personal Directory, Redial List, Callers List features, or some other server-based directory service. |
|                | You can use CS 1000 Directory features to place a call. The call is placed on your prime line, unless you select a different line.                                                                                    |
| Services       | To access a list of network services.                                                                                                    |
| Expand         | Feature reserved for future use.                                                                                                    |
| Inbox/Messages | To access your messages or return a call.                                                                                                    |
| Outbox/Shift   | To toggle between feature key displays.                                                                                                    |
| Speaker        | To answer and make calls using the handsfree speaker                                                                                                    |

## **Hot keys**

You can assign keyboard hot keys to access the full range of Call Control window functions and menu options.

## Adding a hot key

To add a new hot key:

- 1. Select File > Settings > Hot Keys.
- Choose the feature group that you want to access: Buttons, Menu, or Select Fields (Accessibility Interface only).
- 3. From the **Items** list, select the feature to which you want to assign a hot key.

- 4. Under **Press a new shortcut key**, enter the key combination—"Alt + Ctrl + V", for example—that you want as your hot key.
- 5. Click Assign.

**Note:** If the key combination is already taken, the previously assigned feature appears in the **Shortcut currently used by** text box.

To assign a hot key, you can enter any keyboard key combination except for the following:

- A to Z
- Shift-A to Shift-Z
- Alt-A to Alt-Z
- 0 to 9
- Alt+0 to Alt+9
- Asterisk (\*)
- Number sign (#)
- Up, down, left, and right arrow keys
- Shift+Up, Shift+Down
- PageUp, PageDn
- Alt+F1 to Alt+F12
- F1, Shift+F1, Ctrl+F1, Ctrl+Alt+F1, Ctrl+Alt+Shift+F1
- Space bar

#### **Removing a Hot Key**

To remove a hot key:

- Select File > Settings > Hot Keys.
- 2. Choose the feature group that you want to access: **Buttons**, **Menu**, or **Fields** (Accessibility Interface only).
- 3. From the **Items** list, select the feature from which you want to remove a hot key.
- 4. Click Remove.

## System tray icon and menu

Use the IP Softphone 2050 system tray icon menu to manage phone calls and messages without opening the Call Control window.

To access the menu, right-click the IP Softphone 2050 icon found in the Windows taskbar system tray. From the menu (Figure 5), you can make, answer, and manage your calls, as well as access macros and features.

Figure 5: System tray menu

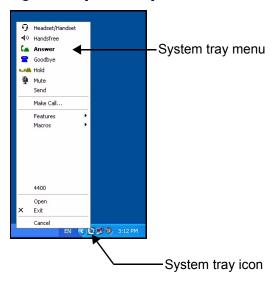

From the system tray menu, you can:

- Select Headset/Handset to answer a call.
- Select Handsfree to use the speaker to answer or make a call.
- Select Answer to take a call.
- Select Goodbye to terminate a call.
- Select Hold to place an active call on hold.
- Select Mute to mute the headset microphone.
- Select Send to confirm menu selections and terminate input sequences.

#### IP Softphone 2050 Call Control window

- Select Make Call to open the Phone Number dialog box.
- Select **Features** to access server-supported features.
- Select Macros to access your list of macros.
- Select Open to open the Call Control window.
- Select Exit to close the IP Softphone 2050.
- Select Cancel to cancel the system tray menu.

## **Local Directory**

The IP Softphone 2050 Local Directory (Figure 6) lets you store as many phone directories on your computer as you need. You can use the Shortcut Bar to organize your contacts into smaller groups of shortcut links.

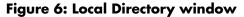

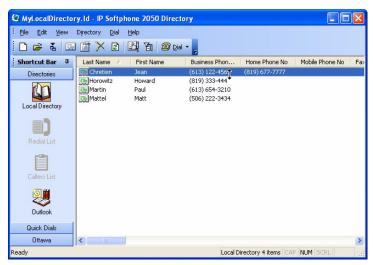

You can use the Local Directory to:

- Link to external directories such as Outlook, Act, and LDAP, and Windows Address Book (WAB).
- Dial from external directories.
- Save contacts locally to your computer.
- Filter long directories so they are easier to use.

**Note:** Do not confuse the IP Softphone 2050 Local Directory with the Network Directory (accessible by clicking Directory on the toolbar).

The Shortcut Bar on the left side of the window lists all groups of shortcut links, including:

- Local Directory—main directory contacts
- Redial List—most recent calls made
- Callers List—most recent calls received
- Quick Dials—a built in group for selecting shortcuts to contacts

## Opening a Local Directory from the Call Control window

To open a Local Directory:

- 1. On the Call Control window, select View > Local Directory.
- Select on one of the following:
  - On the Shortcut Bar, select Directories > Local Directory.
  - On the menu, select Directory > View > Local Directory.

**Note:** To open a previously accessed Local Directory, select **File > Recent Directories**, and then select the Local Directory you want to open.

#### **Directory entry management**

The Directory Interface features management functions for entries located on a toolbar above the display screen.

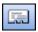

Click **New Contact** to create new contact entries.

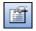

Click **Properties** to make information changes for contact entries such as e-mail, address, and company information.

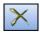

Click **Delete** to enable the removal of a contact entry.

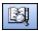

Click **Find Contact** to enable automatic search and find of a contact entry.

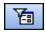

Click **Filter** to enable sorting of information for a contact entry.

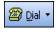

Click **Dial** to dial the default telephone number. Or click the arrow beside the button, and then click the desired number from the drop-down list.

For more information about managing contacts, refer to the *IP Softphone* 2050 User Guide.

## **CS 1000 Directory**

The CS 1000 Directory maintains contact information and serversupported features in a remote, central database called the Application Server. Accessible from the IP Softphone 2050 Call Control window, the CS 1000 Directory supports the following features:

- Personal Directory
- Redial List
- · Callers List

To open CS 1000 Directory features:

- 1. On the Call Control window, click <a> Directory</a>.
- 2. Scroll through the following list and click to select:
  - Personal Directory
  - Callers List
  - Redial List
  - Password Administration

#### IP Softphone 2050 Call Control window

**Note:** The Personal Directory, Redial List, and Callers List features have a one-minute time-out control period. If the application rests idle for one minute during any of the operations, the list closes and your IP Softphone 2050 returns to the idle state.

For further information about CS 1000 Directory features (Personal Directory, Redial List, Callers List, Password Administration), consult the *IP Softphone 2050 User Guide*.

For further information about the Nortel IP Softphone 2050, consult IP Phones: Description, Installation, and Operation (553-3001-368).

## Agent and Supervisor features

This section describes login features common to the Call Center Agent and Supervisor. Common features are as follows.

- "Line and feature keys" on page 24
- "Logging in an Agent" on page 24
- "Logging in with Agent ID and Multiple Queue Assignments" on page 25
- "Logging out an agent" on page 28

## Line and feature keys

The IP Softphone 2050 supports six line (DN) and feature keys, accessible from the Call Control window.

Figure 7: Line and feature keys

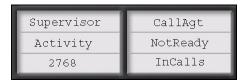

Use these keys to access and manage Call Center Agent and Supervisor features.

## **Logging in an Agent**

Use the Agent Login feature to enter an Automatic Call Distribution (ACD) queue. If an Agent ID is assigned to you, the display prompts you to enter a four-digit code.

#### To login an agent:

- 1. Click **InCalls** (Figure 7, page 24).
- 2. If **Enter Agent ID** appears on the screen, use the keypad in the Call Control window to enter your Agent ID.
- Click the pound key (#).
   The phone goes into a NotReady state.
- 4. Click **InCalls** to join the ACD queue, or click **NotReady** (Figure 7, page 24).

## Logging in with Agent ID and Multiple Queue Assignments

To access the Multiple Queue Assignment (MQA) login, you must enter a four-digit Agent ID. The MQA lets you add up to five ACD DNs. the MQA also lets you add a Supervisor ID, and up to five Priority values.

You can login using either of the following methods:

- Agent ID and MQA Login Option
- Default Login

## **Using MQA login options**

To enter ACD queues, use an Agent ID login with one of the following four MQA login options:

- No Supervisor ID, No Priority
- Supervisor ID, No Priority
- No Supervisor ID, with Priority
- Supervisor ID, with Priority

**Note:** If a supervisor logs in to accept ACD calls, then the system prevents the supervisor from entering a Supervisor ID. This includes logins in which agents are required to enter a Supervisor ID.

#### **Agent and Supervisor features**

#### **Login Option entries**

The login options require the following entries:

- A four-digit Agent ID
- A Supervisor ID (if your queue requires one)
- Up to five ACD DNs and priority values (if priority values are being used), terminated by ##.

## Logging in: No Supervisor ID, No Priority

To login using the No Supervisor ID, No Priority option:

- 1. Click InCalls.
- Dial Agent ID #.
- 3. Dial ACD DN 1 #.
- 4. Dial ACD DN 2 #.
- Dial ACD DN 3 #.
- 6. Dial ACD DN 4#.
- Dial ACD DN 5 ##.

## Logging in: Supervisor ID, No Priority

To login using the Supervisor ID, No Priority option:

- Click InCalls.
- Dial Agent ID #.
- 3. Dial Supervisor ID #.
- 4. Dial ACD DN 1 #.
- Dial ACD DN 2 #.
- Dial ACD DN 3 #.
- Dial ACD DN 4 #.
- Dial ACD DN 5 ##.

## Logging in: No Supervisor ID, With Priority

To log in using the No Supervisor ID, With Priority option:

- 1. Click InCalls.
- 2. Dial Agent ID #.
- Dial ACD DN 1 #.
- 4. Dial Priority 1 #.
- Dial ACD DN 2 #.
- 6. Dial Priority 2 #.
- 7. Dial ACD DN 3 #.
- 8. Dial Priority 3 #.
- 9. Dial ACD DN 4#.
- 10. Dial Priority 4 #.
- 11. Dial ACD DN 5 #.
- 12. Dial **Priority 5 ##**.

### Logging in: Supervisor ID, With Priority

To log in using the Supervisor ID, With Priority option:

- Click InCalls.
- 2. Dial Agent ID #.
- 3. Dial Supervisor ID #.
- Dial ACD DN 1 #.
- 5. Dial Priority 1 #.
- 6. Dial ACD DN 2 #.
- 7. Dial Priority 2 #.
- 8. Dial ACD DN 3 #.
- 9. Dial Priority 3 #.
- 10. Dial ACD DN 4#.
- 11. Dial Priority 4 #.

#### **Agent and Supervisor features**

- 12. Dial ACD DN 5#.
- 13. Dial **Priority 5 ##**.

Click InCalls or NotReady to enter the ACD queue.

**Note:** To choose the default Priority or Supervisor ID, enter # instead of a Priority entry or a Supervisor ID entry (the Priority or Supervisor ID for your set is used).

### **Using Default Login**

If you normally use the same telephone for each shift, use the Default Login once at the beginning of a shift. The Default Login uses your previous shift's login to place you in the same ACD queues and with the same Supervisor.

To use the Default Login (with MQA enabled):

- 1. Click InCalls.
  - The Enter Agent ID message appears.
- 2. Use the keypad to enter your Agent ID.
- 3. For Supervisor ID Required, click the pound (#) key three times.
- 4. To join the ACD queue, click **InCalls** or **NotReady**.

## Logging out an agent

You can log out of the system either completely or temporarily.

## Logging out temporarily

Click **NotReady**. This removes you from the queue but keeps you logged in as an agent position.

## **Logging out**

To log out completely, click MakeSetBusy.

**Note:** If you click **MakeSetBusy** while on an ACD call, you are logged out automatically when the call is finished.

## **Agent features**

The following sections describe features that are available to agents:

- "Answering ACD calls" on page 29
- "Using Force Call" on page 30
- "Using Activity Code" on page 30
- "Using Emergency" on page 31
- "Using NotReady" on page 31
- "Answering or making non-ACD calls" on page 31
- "Contacting your supervisor" on page 32

## **Answering ACD calls**

Click **InCalls** to answer the next queued ACD call on the primary DN. You can find the InCalls key in the lower right-hand corner of the programmable line/feature keys (see Figure 7 on page 24).

## **Answering a call**

The indicator next to the **InCalls** key flashes on incoming calls.

To answer a call:

- Click InCalls.
- On your PC keyboard, press Enter.

**Note:** The indicator remains lit while the call is active.

## Terminating a call

To end a call, choose one of the following:

- Click (Goodbye/Release).
- Click InCalls.
- Click the individual **DN** line key. (This removes you from the queue.)

#### **Agent features**

- Click NotReady. (This removes you from the queue but keeps you logged in as an agent position.)
- Wait for the caller to terminate the call.
- On your PC keyboard, press F12.

## **Using Force Call**

Use the Force Call feature to automatically connect an incoming ACD call.

**Note:** Your system administrator sets the time interval for the period between incoming calls.

When calls come in, a short tone indicates the new call. The InCalls indicator lights continuously and the ACD call automatically goes to your agent position.

To disconnect an active ACD call while Force Call (Auto Answer) is active, click **InCalls**.

## **Using Activity Code**

Use the Activity Code feature to record the type of activity you are performing. If configured, activity codes can be entered with the phone in the NotReady state.

To record an activity, do the following:

- 1. When the Activity indicator flashes, click Activity.
- 2. Use the keypad to enter the activity code.
- 3. Click Activity again.

If performing multiple tasks, repeat steps 1 through 3.

## **Using Emergency**

Use the Emergency feature to contact your supervisor immediately in an emergency situation. The Emergency indicator remains lit as long as the feature is active.

To use the Emergency feature, do the following:

- During an active call, click Emergency.
   When the supervisor picks up, a three-way call commences with you, the supervisor, and the caller.
- 2. Click **Emergency** again to transfer the caller to the supervisor and terminate your access to the call.

## **Using NotReady**

Use the NotReady feature to take your telephone out of the call queue while completing post-call work. The NotReady indicator remains lit as long as the feature is active.

To temporarily log out of the system, click NotReady.

To return to the queue, click NotReady or InCalls.

## **Answering or making non-ACD calls**

Use the non-ACD calls feature to receive and place calls using your individual line. The indicator remains lit while the call is active.

## Placing a call

- Click your individual DN key.
- 2. Use the keypad to dial the telephone number.

## **Answering a call**

When the indicator next to your individual DN key flashes, click **DN**. The indicator remains lit as long as the call remains active.

## **Contacting your supervisor**

Use the Supervisor feature to do the following:

- Answer a call from your supervisor
- Answer a call from your supervisor when on another call
- Place a call to your supervisor
- Conference in your supervisor when on another call
- Transfer a call to your supervisor

## Answering a call from your supervisor

When the indicator next to the Supervisor key flashes, click **Supervisor**.

The indicator remains lit as long as the call remains active.

## Answering a call from your supervisor when on another call

When the indicator next to the Supervisor key flashes, you can do any of the following:

- To put the current call on hold, click Hold.
- To speak to your supervisor, click Supervisor.
- To return to the active call, click InCalls.

## Placing a call to your supervisor when on another call

To place a call to your supervisor:

- Click Supervisor. Calls are automatically put on hold when using Supervisor.
- To return to the current call, click InCalls.

## Placing your supervisor in conference with a call in progress

You can conference in your supervisor during a call in progress:

- To talk privately with your supervisor, click Supervisor.
- Click Supervisor twice to activate a conference call that includes you, your supervisor, and the current caller.

## Transferring a call to your supervisor during a call in progress

To transfer a current call to your supervisor:

- 1. Click Supervisor.
- 2. When your supervisor answers, click **Supervisor** again.
- 3. To terminate your access to the call, click Goodbye.

## **Supervisor features**

This section describes the following features that are available to supervisors:

- "Using Answer Agent" on page 34
- "Using Agent key" on page 34
- "Using Answer Emergency" on page 35
- "Using Call Agent" on page 36
- "Using Interflow" on page 36
- "Using Night Service" on page 36
- "Using Observe" on page 37
- "Using Display Agent Status" on page 38
- "Using Display Queue" on page 39

## **Using Answer Agent**

Use Answer Agent to receive calls from agents in a non-emergency situation. Your status changes to NotReady and the indicator remains lit as long as the call is active.

To use the Answer Agent feature, do the following:

- When the indicator next to the Answer Agent key flashes, click Answer Agent.
- 2. To end the call, click **Goodbye**.

## **Using Agent key**

Use the Agent feature to connect, observe, or monitor the status of each agent position. Each Agent key links to a particular agent position when used with the Call Agent or Observe Agent key.

To activate the Agent feature:

- Click Call Agent or Observe Agent.
- 2. Click Agent.

Table 2 lists agent status indications.

#### Table 2: Agent Status

| Indicator Display | Meaning                                                 |
|-------------------|---------------------------------------------------------|
| Off               | Agent is not logged in.                                 |
| On                | Agent is logged in but is either NotReady or on a call. |
| Slow Flashing     | Agent is waiting for an ACD call.                       |
| Fast Flashing     | Agent is on a non-ACD call.                             |

## **Using Answer Emergency**

Use the Answer Emergency feature to receive calls from agents in an emergency situation. Your status changes to NotReady and the indicator remains lit as long as the call is active.

To use the Answer Emergency feature, do the following:

 When the indicator next to the Answer Emergency key flashes, click Answer Emergency.

**Note:** The Agent ID of the individual contacting you is displayed on your telephone.

2. To end the call, click Goodbye.

## **Using Call Agent**

Use the Call Agent feature to contact an agent.

To use the Call Agent feature, do the following:

- 1. Click Call Agent.
- 2. Click a selected **Agent** key or dial the agent's Position ID.
- To end the call, click Goodbye.

## **Using Interflow**

Use the Interflow feature to redirect calls when the backlog or wait time exceeds a predefined threshold. The Interflow indicator flashes while the feature is active.

To use the Interflow feature, do the following:

- 1. Click Interflow.
- Click Interflow again to deactivate the feature and resume normal call flow.

## **Using Night Service**

Use the Night Service feature to define how calls are handled outside of business hours. When Night Service is active, the indicator lights continuously and all new calls and calls already in the queue receive night service.

## **Activating Night Service**

To activate Night Service, do the following:

- 1. Click Night.
- 2. Click the 6 key (N for Night) to go into Night Service.

### **Transitioning to Night Service**

To transition into Night Service, do the following:

- 1. Click Night.
- 2. Click the 8 key (T for Transition) to activate Transition mode.

**Note:** The Night Service indicator flashes. All calls in the queue remain in the queue and new calls receive night service.

## **Deactivating Night Service**

To deactivate Night Service, do the following:

- 1. Click Night.
- 2. Click the 3 key (D for Day) to resume Day mode.

**Note:** The Night Service indicator flashes, and new calls enter the queue.

## **Using Observe**

Use the Observe feature to monitor an agent in a call.

To activate the Observe feature, do the following:

- Click Observe.
- 2. Do one of the following:
  - Click a selected Agent key.
  - Dial the agent's Position ID.
  - To talk to the agent you are monitoring, click Call Agent.
- 3. To terminate the observation, click Observe.

## **Using Display Agent Status**

Use the Display Agent feature to view a summary of current status for all agents that have an agent Position ID key assigned on the Supervisor's telephone. See Figure 8 below.

Click **Display Agent**. The summary information appears for 12 seconds or until you click another feature key.

In the NotReady state, agent positions on either ACD or non-ACD calls count as busy. Your system administrator specifies whether calls are ACD or non-ACD.

Figure 8: Display Agent Status

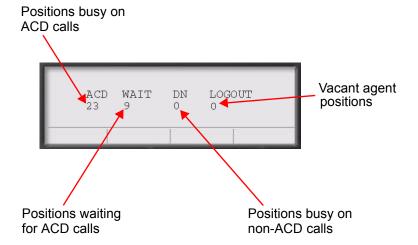

## **Using Display Queue**

Use the Display Queue feature to view the status of all calls waiting in the queue.

To activate Display Queue, click **Display Queue**.

Your queue status appears in the display area of the Call Control window. See Figure 9 below.

Figure 9: Display Queue

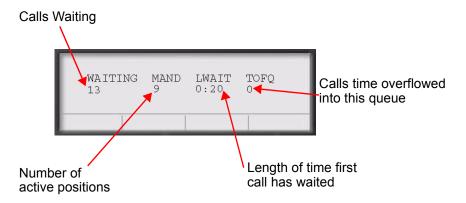

To view the amount of call traffic in the ACD queue, observe the indicator beside the Display Queue key. Table 3 lists the four indicator states.

**Table 3: Display Queue indicators** 

| Indicator | Queue Status | Meaning                                         |
|-----------|--------------|-------------------------------------------------|
| Off       | Light        | You have few or no calls waiting.               |
| On        | Normal       | You have an acceptable number of calls waiting. |

Table 3: Display Queue indicators

| Indicator     | Queue Status | Meaning                                                                                    |
|---------------|--------------|--------------------------------------------------------------------------------------------|
| Slow Flashing | Busy         | Calls are backing up in the queue. Calls overflowing to this queue are not being accepted. |
| Fast Flashing | Overloaded   | You have too many calls in this queue. New calls overflow to another queue.                |

## Index

| A                                  | G                                   |  |  |
|------------------------------------|-------------------------------------|--|--|
| Activity Code, 30                  | Goodbye Key 29, 34, 35, 36          |  |  |
| Agent ID, 24, 26                   |                                     |  |  |
| Agent Login, 24                    | Н                                   |  |  |
| Agent, 34                          | Hold, 15                            |  |  |
| Answer Agent, 34                   | Hot key, 16                         |  |  |
| Answer Emergency, 35               |                                     |  |  |
| Answer, 15                         | 10050                               |  |  |
| Automatic Call Distribution (ACD), | i2050.exe application, 10           |  |  |
| 24                                 | Inbox/Messages, 16                  |  |  |
| С                                  | InCalls, 28, 29                     |  |  |
|                                    | Indicator Display, 35               |  |  |
| Call Agent, 36 Call Control Window | Interflow, 36                       |  |  |
| 1140 skin, 12                      | L                                   |  |  |
| Compact Skin, 13                   | Line and feature keys, 24           |  |  |
| Copy, 14                           | Line keys, 15                       |  |  |
| CS 1000 Directory, 22              | Local Area Network (LAN), 7         |  |  |
| _                                  | Local Dialpad Tone 32               |  |  |
| D                                  | Local Directory, 20                 |  |  |
| Default Login, 28                  | 2000. D.: 00tory, 20                |  |  |
| Dialpad, 15                        | M                                   |  |  |
| Directory, 16                      | MakeSetBusy, 28                     |  |  |
| Display Agent, 38                  | Multiple Queue Assignment           |  |  |
| Display Queue, 39                  | (MQA), 25                           |  |  |
| _                                  | Mute, 15                            |  |  |
| E                                  |                                     |  |  |
| Emergency, 31                      | N                                   |  |  |
| Expand, 16                         | Navigation arrows, 15               |  |  |
| F                                  | Night Service, 36                   |  |  |
| Force Call, 30                     | No Supervisor ID, No Priority, 26   |  |  |
| i orde dall, 30                    | No Supervisor ID, With Priority, 27 |  |  |

#### Index

Non-ACD calls, 31 W NotReady, 28, 31 Wide Area Network (WAN), 7 0 Observe Agent, 34 Observe, 37 Outbox/Shift, 16 P Primary display, 14 Priority 28 Q Quit, 14 R Release, 15 S Services, 16 Skin display 1140 skin, 10 compact skin, 10 Soft keys, 14 Speaker, 16 Supervisor ID 26 Supervisor ID, 25 Supervisor ID, No Priority, 26 Supervisor ID, With Priority, 27 Supervisor, 32 System tray icon, 9, 18 V Voice over IP (VoIP), 7 Volume, 15

Nortel Communication Server 1000

# IP Softphone 2050 Call Center User Guide

#### Copyright © 2006 Nortel Networks. All rights reserved.

The information in this document is subject to change without notice. The statements, configurations, technical data, and recommendations in this document are believed to be accurate and reliable, but are presented without express or implied warranty. Users must take full responsibility for their applications of any products specified in this document. The information in this document is proprietary to Nortel Networks.

Nortel, Nortel (Logo), the Globemark, SL-1, Meridian 1, and Succession are trademarks of Nortel Networks.

Document Number: NN-10300-053 Document Release: Standard 6.00

Date: June 2006

Produced in Canada

To provide feedback or report a problem in this document, go to <a href="https://www.nortel.com/documentfeedback">www.nortel.com/documentfeedback</a>.

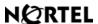

Internet address
www.nortel.com